# **MiVue™ R850T**

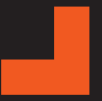

**Uživatelská příručka**

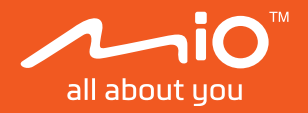

Revize: R00 (05/2023)

#### **Právní omezení**

Kopie obrazovek v této příručce se mohou lišit podle operačního systému a verze softwaru. Doporučujeme stáhnout nejaktuálnější uživatelskou příručku k vašemu produktu na webu společnosti Mio™ (www.mio.com).

Specifikace a dokumenty podléhají změnám bez předchozího upozornění. Společnost MiTAC nezaručuje, že je tento dokument bez chyb. Společnost MiTAC nenese žádnou odpovědnost za škody vzniklé přímo nebo nepřímo z chyb, nedostatků nebo nesrovnalostí mezi přístrojem a dokumenty.

#### **Poznámky**

Některé modely nejsou dostupné ve všech oblastech.

V závislosti na specifickém zakoupeném modelu se nemusí barva a vzhled přístroje a příslušenství přesně shodovat s obrázky v tomto dokumentu.

MiTAC Europe Ltd. The Pinnacle, Station Way, Crawley RH10 1JH, UK MiTAC Europe Ltd. Sp. Z o. o, Oddzial w Polsce ul. Puławska 405 A, 02-801 Warszawa, Poland

## **Bezpečnostní zásady**

- Používejte pouze nabíječku dodávanou s přístrojem. Při použití jiného typu nabíječky může dojít k poruše přístroje anebo může vzniknout jiné nebezpečí.
- K napájení tohoto přístroje jsou určeny pouze VÝROBCEM UVEDENÉ zdroje, označené "LPS", "Limited Power Source", se stejnosměrným výstupem + 5 V / 2,0 A.
- Nepoužívejte nabíječku ve vysoce vlhkém prostředí. Nikdy se nabíječky nedotýkejte mokrýma rukama nebo stojíte-li ve vodě.
- <sup>l</sup> Při napájení přístroje nebo nabíjení baterie ponechte kolem nabíječky dostatečný prostor pro cirkulaci vzduchu. Nepřikrývejte nabíječku papíry ani jinými předměty, které by mohly zhoršit její chlazení. Nepoužívejte nabíječku uloženou v transportním obalu.
- <sup>l</sup> Nabíječku připojujte ke správnému zdroji napětí. Údaje o napětí jsou uvedeny na plášti výrobku anebo na jeho obalu.
- Nepoužívejte nabíječku, má-li poškozenou přívodní šňůru.
- Nepokoušejte se tento přístroj opravovat. Neobsahuje žádné opravitelné díly. Jestliže je nabíječka poškozena nebo byla v příliš vlhkém prostředí, vyměňte ji.

### **Obsah**

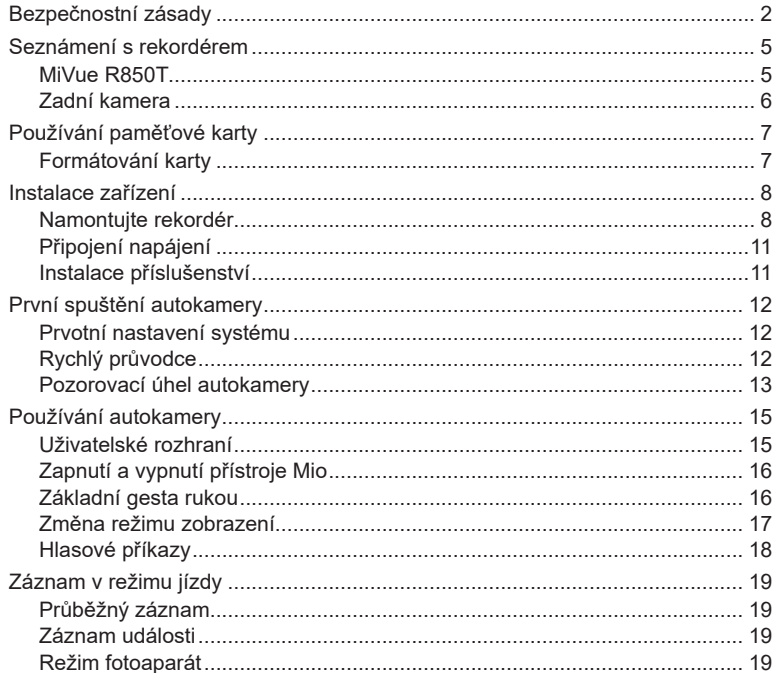

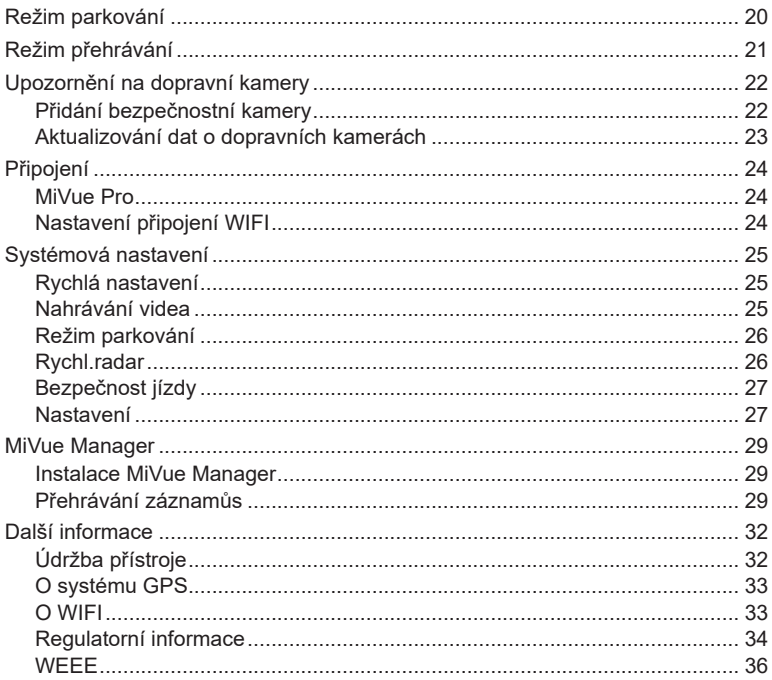

### **Seznámení s rekordérem**

L Kopie obrazovek a ostatní zobrazení v této příručce se mohou lišit od konkrétních obrazovek a zobrazení vytvořených konkrétním výrobkem.

#### **MiVue R850T**

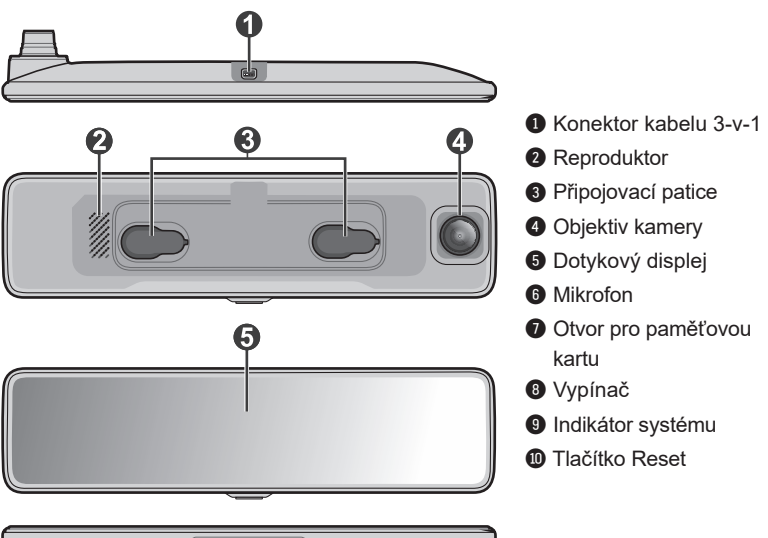

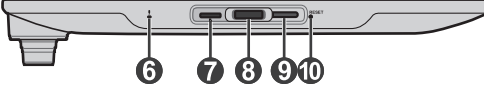

#### **Zadní kamera**

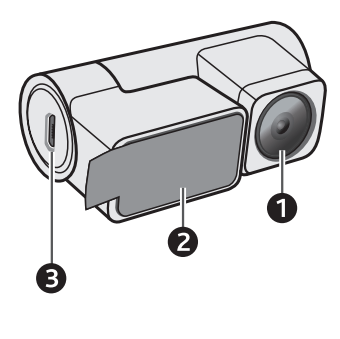

- **O** Objektiv kamery
- **2** Montážní podložka
- <sup>3</sup> Micro-USB konektor

## **Používání paměťové karty**

Aby bylo možné spustit záznam, je nezbytné nejdříve vložit paměťovou kartu. Doporučujeme používat samostatné karty MicroSD pro nahrávání a pro běžné uchovávání dat.

Vložte paměťovou kartu před zapnutím přístroje Mio. Během nahrávání NEVYJÍMEJTE paměťovou kartu. Před vyjmutím paměťové karty doporučujeme zařízení vypnout.

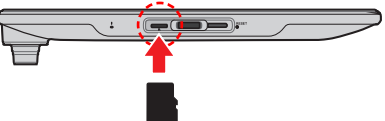

Uchopte kartu (MicroSD) za okraje a opatrně zasuňte do štěrbiny podle obrázku. Netlačte na střed paměťové karty.

Chcete-li kartu vyjmout, opatrným zatlačením na horní okraj ji uvolněte a vysuňte z otvoru.

Po vložení nové paměťové karty vás autokamera automaticky informuje, že je třeba naformátovat kartu. Pokračujte klepnutím na **Formát**.

#### **Formátování karty**

Je-li třeba naformátovat paměťovou kartu (budou vymazána veškerá data), stiskněte > > **Formát**.

- L Netlačte na střed paměťové karty.
- L Společnost MiTAC nezaručuje kompatibilitu zařízení s kartami MicroSD všech výrobců. Vždy si zkontrolujte specifikace/záruku, abyste ověřili, že paměťovou kartu lze použít v autokamerách a zařízeních pro smyčkový záznam.
- L Aby karta zůstala v dobrém funkčním stavu, pravděpodobně ji bude třeba pravidelně formátovat.

## **Instalace zařízení**

- L Nepoužívejte přístroj při řízení. Používání tohoto přístroje nezbavuje řidiče plné odpovědnosti za své jednání. Tato odpovědnost zahrnuje dodržování všech dopravních pravidel a předpisů, aby se zabránilo nehodám, zranění nebo škodám a majetku.
- L Objektiv kamery nesmí být ničím blokován a v blízkosti objektivu se nesmí nacházet žádný reflexní materiál. Uchovávejte objektiv čistý.
- L Pokud je čelní sklo automobilu zabarveno reflexní vrstvou, může to omezovat kvalitu záznamu.
- L Systém automaticky kalibruje G-senzor zařízení během spouštění. Aby bylo zajištěno správné fungování G-senzoru, vždy zapněte zařízení AŽ PO jeho řádném připojení ve vozidle.

#### **Namontujte rekordér**

L Obrázky i instalaci slouží pouze jako reference. Umístění zařízení a kabelů se může lišit v závislosti na modelu vozidla. Pokud dojde k problémům během instalace, kontaktujte zkušeného technika (např. zaměstnance automobilového servisu).

#### **Metoda 1: Montážní deska s oboustrannou páskou**

1. Před instalací pomocí polohovacího vodítka pro umístění autokamery odhadněte místo montáže autokamery na zpětném zrcátku. Tím bude zajištěno, že objektiv kamery má dostatečnou vůli a není blokován zpětným zrcátkem. Polohovací vodítko musí být umístěno tak, aby byla svislá čára zarovnána s levým okrajem (nebo bodem nejvíce vlevo podél okraje) zpětného zrcátka.

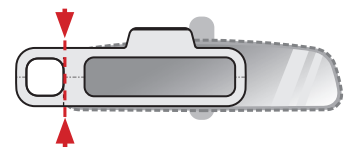

- 2. Velký obdélníkový výřez na polohovacím vodítku označuje umístění montážní desky. Označte si umístění na zpětném zrcátku, odložte polohovací vodítko stranou a na toto místo nalepte statickou samolepku.
- 3. Když je statická samolepka pevně připevněna ke zpětnému zrcátku, přilepte k ní polohovací vodítko v původní poloze.
- 4. Sloupněte fólii ze zadní strany montážní desky a poté desku bezpečně připevněte na zpětné zrcátko v místě označeném polohovacím vodítkem (na horní straně statické samolepky). Věnujte pozornost šipce, která označuje, která hrana by měla směřovat nahoru.

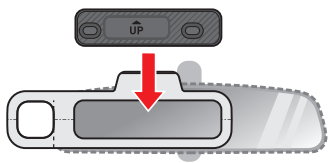

- 5. Jakmile je montážní deska správně nainstalována, sloupněte polohovací vodítko.
- L Při odstraňování polohovacího vodítka jemně zatáhněte, abyste předešli strhnutí statické přilnavé nálepky ze zpětného zrcátka.
- 6. Připevněte autokameru k montážní desce tak, že zarovnáte pozice dvou montážních štěrbin na zadní straně přístrojové vačky s háčky na desce. Posunutím doprava zajistěte autokameru na místě.

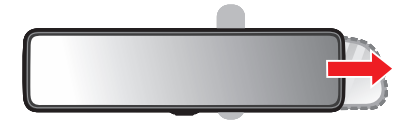

#### **Metoda 2: Montážní deska s popruhy**

- 1. Připevněte montážní desku k zadní části autokamery tak, že zarovnáte pozice dvou montážních štěrbin na zadní straně autokamery s háčky na desce. Věnujte pozornost šipce, která označuje, která hrana by měla směřovat nahor.
- 2. Připevněte desku k autokameře pomocí čtyř šroubů a křížového šroubováku.

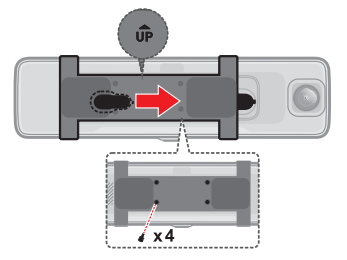

3. Umístěte autokameru přímo před zpětné zrcátko a poté je spojte pomocí popruhů.

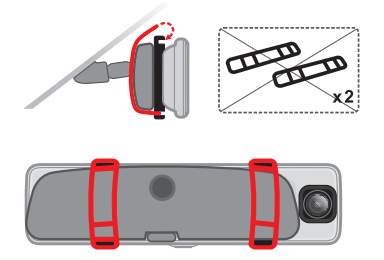

### **Připojení napájení**

Připojte konektor Mini DisplayPort kabelu 3 v 1 k autokameře, poté připojte napájecí kabel přes konektor Mini USB a veďte druhý konec směrem k zapalovači cigaret ve voze. Ujistěte se, že je kabel správně zastrčený a nepřekáží řidiči ve výhledu.

#### **Instalace příslušenství**

#### **Modul GPS**

Připojte modul GPS k palubní kameře připojením 3,5 mm konektoru pomocí kabelu 3 v 1. Optimálním místem pro umístění modulu GPS je rovný povrch nad přihrádkou v palubní desce.

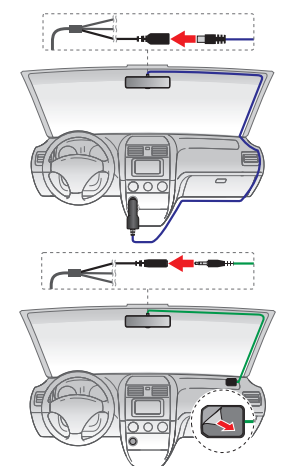

L Pro dosažení nejlepšího příjmu signálu umístěte modul GPS na horní část palubní desky.

#### **Zadní záznamová kamera**

Připojte zadní záznamovou kameru k autokameře připojením 2,5 mm konektoru s kabelem 3 v 1 a mini-USB konektoru k zadní záznamové kameře.

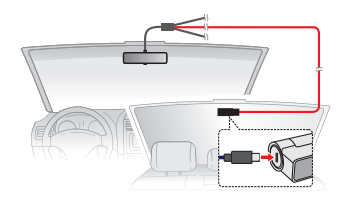

### **První spuštění autokamery**

#### **Prvotní nastavení systému**

Autokamera se automaticky zapne po nastartování motoru vozidla. Při prvním zapnutí autokamery (nebo po obnovení továrních nastavení kamery) pokračujte výběrem příslušného jazyka systému, časového pásma a jednotek vzdálenosti.

#### **Rychlý průvodce**

Při prvním spuštění autokamery se zobrazí integrovaný rychlý průvodce, který popisuje několik gest rukou používaných k provádění základních operací zařízení. Klepnutím na **Rychlý start** přejděte na průvodce.

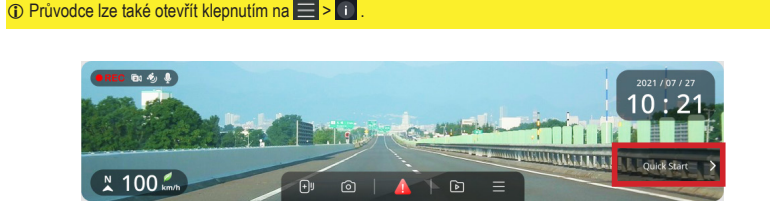

L Po několika sekundách nečinnosti se zrcadlový displej automaticky přepne do pohotovostního režimu. Pokud není vidět panel tlačítek/tlačítko rychlého spuštění, ukončete pohotovostní režim klepnutím na libovolné místo na displeii.

#### **Pozorovací úhel autokamery**

- L Pozorovací úhel autokamery nenastavuje při řízení vozidla.
- L Zaparkujte vozidlo na rovném místě.
- L Živý náhled zobrazený na zrcadlovém displeji v režimu zobrazení na celou obrazovku nepředstavuje celé zorné pole zachycené autokamerou/zadní záznamovou kamerou. Aby bylo možné nastavit pozorovací úhel, musí být displej nastaven na režim dělené obrazovky, kde je zobrazeno celé zorné pole každé kamery.

Když zrcadlový displej není v pohotovostním režimu, potáhněte prstem doleva/ doprava, dokud se displej nepřepne na zobrazení dělené obrazovky. V tomto režimu zobrazení zobrazuje levá polovina displeje živý obraz z autokamery, zatímco pravá polovina zobrazuje živý obraz ze zadní záznamové kamery.

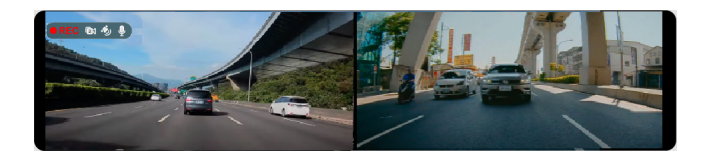

Sledujte displej autokamery a upravte pozorovací úhel jednotlivé kamery, aby její obraz byl rovnoběžný s rovnou zemí a poměr země k obloze se blížil 50/50.

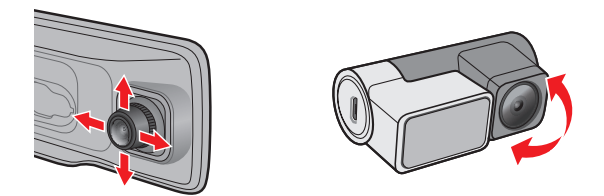

- L Kvůli rozdílu v poměru stran mezi pozorovacím polem kamery (širší) a displejem autokamery (užší) není zrcadlový displej schopen zobrazit celé zorné pole zachycené kamerou. Chcete-li změnit aktuální pozorovací pole displeje, klepnutím na displej ukončete pohotovostní režim, poté klepněte a podržte prst na displeji, dokud se nezobrazí místní nabídka, tažením nahoru nebo dolů upravte pozorovací pole kamery.
- L Když se zobrazí místní nabídka, přetažením doleva nebo doprava změňte úroveň jasu zrcadlového displeje.

### **Používání autokamery**

#### **Uživatelské rozhraní**

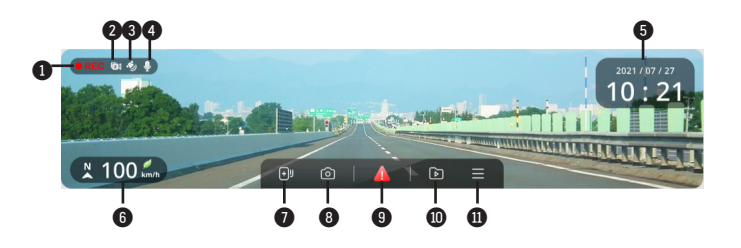

- **O** Kontrolka Zaznamenávání
- Indikátor duální kamery
- <sup>3</sup> Signál GPS
- Stav mikrofonu
- Zobrazení data a času
- Aktuální směr jízdy/rychlost GPS
- Přidá vlastní bezpečnostní (rychlostní) kameru
- **<sup>3</sup>** Vytvoří záběr
- Stisknutím ručně zahájíte nouzové nahrávání
- **<sup>O</sup>** Slouží k přehrávání videí a fotografií
- Otevře obrazovku Menu

### **Zapnutí a vypnutí přístroje Mio**

Autokamera se zapne nebo vypne při nastartování nebo vypnutí motoru vozidla. Zařízení můžete také zapnout nebo vypnout ručně pomocí tlačítka napájení. Chcete-li kameru vypnout, stiskněte a podržte tlačítko napájení po dobu dvou sekund, chcete-li autokameru zapnout, stiskněte jednou tlačítko napájení. Tlačítko napájení lze také použít k zapnutí nebo vypnutí zrcadlového displeje, když je autokamera zapnutá.

Někdy je třeba provést reset hardwaru, když zařízení Mio přestane reagovat; nebo vypadá iako "zamrzlé" nebo "zatuhlé". Chcete-li přístroj Mio restartovat, zasuňte tenký předmět, například narovnanou kancelářskou sponku, do resetovacího otvoru přístroje.

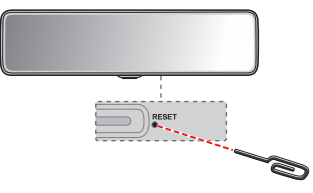

#### **Základní gesta rukou**

Pomocí následujících gest rukou lze na hlavní obrazovce provádět řadu operací:

- **•** Rychlý pohyb přejetím doleva/doprava přepínáte mezi autokamerou, zadní záznamovou kamerou, obrazem v obraze a zobrazením rozdělené obrazovky.
- **•** Přetažení (doleva/doprava) klepnutím a podržením na displeji a poté přetažením doleva/doprava změníte jas obrazovky.
- **•** Přetažení (nahoru/dolů) klepnutím a podržením na displeji a poté přetažením nahoru/dolů upravíte pozorovací pole zrcadlového displeje.
- **•** Dvojité klepnutí aktivuje Režim zrcadlení, který deaktivuje většinu prvků uživatelského rozhraní a umožňuje použití displeje jako běžného zpětného zrcátka.

### **Změna režimu zobrazení**

#### **Celá/rozdělená obrazovka a režimy obraz v obraze**

Displej může zobrazovat živý obraz z autokamery a zadní záznamové kamery v následujících konfiguracích:

- **•** Obraz z autokamery na celou obrazovku.
- **•** Obraz ze zadní nahrávací kamery na celou obrazovku.
- **•** Obraz v obraze s obrazem autokamery zobrazeným na hlavním displeji a obrazem zadní záznamové kamery zobrazeným na sekundárním displeji.
- **•** Obraz v obraze s obrazem zadní záznamové kamery zobrazeným na hlavním displeji a obrazem z autokamery na sekundárním displeji.
- **•** Zobrazení rozdělené obrazovky.

Posunutím doleva nebo doprava na hlavní obrazovce nahrávání změníte aktuální režim zobrazení.

#### **Pohotovostní režim**

Po několika sekundách nečinnosti se zrcadlový displej automaticky přepne do pohotovostního režimu. V tomto režimu je panel s tlačítky skrytý, zatímco displej zobrazuje datum/čas a živý obraz(y) zachycený autokamerou (a/nebo zadní záznamovou kamerou). Klepnutím na libovolné místo na displeji ukončíte pohotovostní režim.

#### **Režim zrcadlení**

V režimu zrcadlení se displej autokamery bude chovat jako běžné zpětné zrcátko (vypne se živý obraz). Zůstanou pouze důležité informace a tlačítko nouzového nahrávání.

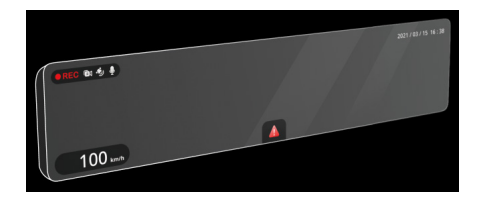

Režim zrcadlení lze aktivovat ručně dvojitým poklepáním na obrazovku nebo automaticky povolením Automatický režim zrcadlení v nastavení. Když je povolen Automatický režim zrcadlení, displej se automaticky přepne na Režim zrcadlení, kdykoli je detekováno silné okolní světlo.

#### **Hlasové příkazy**

Autokameru lze také ovládat hlasem pomocí následujících příkazů:

- **• Front View**: Nastaví zobrazení na živý obraz z autokamery.
- **• Rear View**: Nastaví zobrazení na živý obraz ze zadní nahrávací kamery.
- **• Screen Switch**: Aktivuje nebo deaktivuje zobrazení.
- **• Emergency Recording**: Aktivuje nouzové nahrávání.
- **• Sound Recording Switch**: Aktivuje nebo deaktivuje mikrofon.

## **Záznam v režimu jízdy**

### **Průběžný záznam**

Krátce po zapnutí autokamery se spustí nepřetržité smyčkové nahrávání a během nahrávání bude indikátor systému blikat oranžově.

Záznam může být rozdělen do několika videoklipů; mezi videoklipy nebude záznam zastaven. Když se vaše paměťová karta zaplní průběžnými záznamy, začne automaticky nahrávat přes nejstarší existující soubory v této kategorii.

Souvislé záznamy pro přehrávání lze najít v kategorii "Normální nahrávání".

### **Záznam události**

Dojde-li k události, například k náhlému poškození, jízdě vysokou rychlostí, přetočení nebo nárazu při nehodě, ve výchozím nastavení vydá G senzor\* rekordéru pokyn ke spuštění záznamu "při Nehodě" (záznam události). Úroveň citlivosti G-senzoru lze upravit přechodem na  $\blacksquare$  >  $\blacksquare$  > Citlivost G-senzoru.

Klepnutím na na panelu tlačítek ručně aktivujete nouzové nahrávání, zatímco probíhá nepřetržité nahrávání.

Záznamy událostí pro přehrávání lze najít v kategorii "Nahrávání události".

#### **Režim fotoaparát**

Klepnutím na  $\textcircled{a}$  na panelu tlačítek pořídíte fotografii.

Fotografie pro prohlížení najdete v kategorii "Foto".

## **Režim parkování**

L Pro tento režim je nutno použít dodatečný zdroj napájení, například Mio Smart Box, který se prodává samostatně.

Monitorování režimu parkování je ve výchozím nastavení zakázáno. Při první aktivaci vám autokamera připomene, že je třeba upravit přidělení úložiště, aby bylo možné přidělit místo pro záznamy o parkování. Změnou přidělení úložiště se naformátují a vymažou všechny soubory uložené na paměťové kartě, takže všechna videa nebo fotografie nejprve uložte do počítače.

Tuto funkci lze aktivovat následujícím výběrem **= > <b>n** > **n** > **n** > **Inteligentní režim** nebo **Režim pasivního napájení**.

<sup>l</sup> **Inteligentní režim**: Podporuje nahrávání, které je spuštěno G-snímačem a detekcí pohybu. Inteligentní režim parkování se aktivuje automaticky, když se klíček zapalování nachází ve vypnuté poloze nebo když se vůz zastaví přibližně na 5 minut (v závislosti na nastavení Auto zadání).

Když zařízení pracuje v tomto režimu, displej je vypnutý. Displej lze aktivovat stisknutím některého z funkčních tlačítek.

<sup>l</sup> **Režim pasivního napájení**: Podporuje nahrávání po spuštění detekce G-snímačem. Když je aktivován tento režim parkování, po vypnutí napájení přístroje přejde systém automaticky do režimu parkování. Když autokamera nahrává, můžete aktivovat obrazovku stisknutím některého z funkčního tlačítek. Po dokončení nahrávání se napájení autokamery znovu vypne.

Soubory s parkovací záznamy pro přehrání najdete v kategorii "Nahrávání parkování". Když se vaše paměťová karta zaplní záznamy parkování, začne automaticky nahrávat přes nejstarší existující soubory v této kategorii.

## **Režim přehrávání**

Klepnutím na  $\Box$  na panelu tlačítek zobrazíte dříve zaznamenané fotografie a videa.

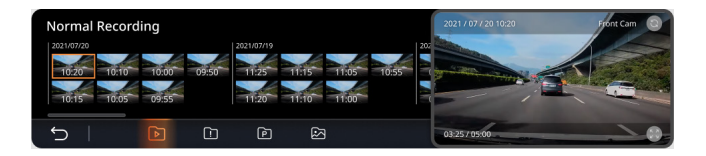

Klepnutím vyberte kategorii (Normální/Událost/Záznam z parkování nebo Fotografie) a soubor videa nebo fotografie ze seznamu. Video/fotografie se zobrazí

na pravé straně displeje. Klepnutím na  $\Box$  přepnete do režimu celé obrazovky nebo

 pro zobrazení odpovídajícího videa nebo fotografie zachycené druhou kamerou. Chcete-li odstranit video s fotografií, přepněte do režimu celé obrazovky a klepněte

na .

L Odstraněné soubory nelze obnovit. Před odstraněním soubory zazálohujte.

## **Upozornění na dopravní kamery**

L Ze právních důvodů není funkce detekce radarových systémů v některých zemích k dispozici.

Je možné přijímat upozornění na umístění dopravních kamer, aby bylo možné přizpůsobit rychlost v těchto oblastech.

Pokud se objeví radarový systém, který je umístěn v rozpoznatelné poloze, budou vám odeslána upozornění. Na obrazovce se zobrazí vizuální upozornění a rovněž se zazní zvukové upozorněn.

Když je zvukové upozornění nastaveno na **Zvuk ozn**:

- <sup>l</sup> Když se vozidlo blíží k radarovému systému, přístroj upozorní normální pípnutím.
- <sup>l</sup> Když se vozidlo blíží k radarovému systému nadměrnou rychlostí, bude přístroj vydávat souvislé pípání, dokud vozidlo nezpomalí na přiměřenou rychlost.
- Když vozidlo projede okolo radarového systému, budete upozorněni odlišným pípnutím.

#### **Přidání bezpečnostní kamery**

L Vlastní bezpečnostní kameru lze přidat pouze po zaměření polohy systémem GPS.

Tento rekordér umožňuje přizpůsobovat databázi bezpečnostních kamer. Do rekordéru lze přidat až 100 vlastních bezpečnostních kamer.

Při konfigurování nastavení vlastní bezpečnostní kamery postupujte podle následujících kroků:

- 1. Chcete-li přidat vlastní bezpečnostní kameru do aktuálního umístění, na obrazovce nahrávání klepněte na n
- 2. Při příštím průjezdu umístěním budete upozorněni rekordérem.
- 3. Chcete-li zobrazit údaje o bezpečnostní kameře, kterou přidal uživatel, klepněte na > > **Vlastní rychl.radar** a potom klepněte na bezpečnostní kameru, kterou chcete zjistit.
- 4. Klepnutím na **X** smažete vlastní bezpečnostní kameru nebo **Vymazat vše** smažete všechny záznamy.

#### **Aktualizování dat o dopravních kamerách**

Společnost MiTAC nezaručuje dostupnost údajů o všech typech a umístění dopravních kamer, které mohou být odstraněny, přemístěny nebo mohou být nainstalovány nové.

Společnost MiTAC může čas od času poskytovat aktualizaci dat o dopravních kamerách. Dostupné aktualizace jsou k dispozici ke stažení na webu společnosti Mio. Aktualizaci proveďte podle pokynů.

## **Připojení**

#### **MiVue Pro**

L Aplikace MiVue Pro je kompatibilní se zařízeními s operačním systémem iOS 9.0 (a vyšším) a Android 5.0 (a vyšším). Společnost MiTAC nezaručuje kompatibilitu tohoto produktu s chytrými telefony všech výrobců. Ne všechny autokamery MiVue podporují aplikaci MiVue Pro nebo všechny její funkce.

Aplikace MiVue Pro umožňuje sledování, sdílení a zálohování videí nahraných autokamerou MiVue přes síť WIFI. Vyhledeite výraz "MiVue Pro" na webu Apple App Store nebo Google Play Store a stáhněte a nainstalujte aplikaci MiVue Pro zdarma.

#### **Nastavení připojení WIFI**

L Připojení WIFI mezi přístrojem Mio a smartphonem není internetové.

Funkce WIFI umožňuje připojit vaši autokameru k vašemu chytrému telefonu.

- 1. Funkce WIFI je ve výchozím nastavení deaktivována. Funkci WIFI můžete aktivovat ručně výběrem **> Připojit k APP**. Po aktivaci se na obrazovce nastavení WIFI zobrazí SSID a heslo autokamery.
- 2. Na chytrém telefonu otevřete aplikaci MiVue Pro a nastavíte připojení WIFI na základě popisu.

## **Systémová nastavení**

Chcete-li přizpůsobit nastavení systému, stiskněte tlačítko  $\blacksquare$ .

### **Rychlá nastavení**

- **• Připojit k APP**: Umožňuje funkci hotspotu autokamery pro navázání spojení se smartphonem
- **• Hlasitost**: Slouží k nastavení hlasitosti.
- **• Nahrát zvuk**: Umožňuje nastavit, zda mají záznamy obsahovat zvuk.
- **• Režim autom. zrcadlení**: Aktivuje/deaktivuje automatickou aktivaci Režimu zrcadlení při detekci jasného okolního světla, což umožňuje řidiči jasně vidět zpětné zrcátko.
- **• Automatický jas**: Je-li tato možnost povolena, úroveň jasu displeje se automaticky nastavuje na základě okolních světelných podmínek.
- **• Hlasový příkaz**: Aktivuje/deaktivuje použití hlasových příkazů k provádění funkcí autokamery (Front View, Rear View, Screen Switch, Emergency Recording, Sound Recording Switch).

### **Nahrávání videa**

- **• Délka video klipu**: Slouží k nastavení délky průběžného záznamu videoklipu.
- **• Rozlišení videa**: Nastaví rozlišení videa.
- L Po změně nastavení rozlišení videa je třeba paměťovou kartu naformátovat.
- **• EV**: Slouží k nastavení odpovídající úrovně expozice pro úpravu jasu obrazu.
- **• Frekvence**: Slouží k nastavení frekvence, která bude při záznamu odpovídat frekvenci blikání místního zdroje napájení.
- **• Citlivost G-senzoru**: Změňte úroveň citlivosti G senzoru, který umožňuje automaticky spustit nouzový záznam během průběžného nahrávání.

**• Razítka**: Nastaví informace který se zobrazí na nahraném videu.

### **Režim parkování**

Klepnutím na přepínač zapněte/vypněte monitorování režimu parkování.

- **• Inteligentní režim**: Podporuje nahrávání, které je spuštěno G-snímačem a detekcí pohybu. Inteligentní režim parkování se aktivuje automaticky, když se klíček zapalování nachází ve vypnuté poloze nebo když se vůz zastaví přibližně na 5 minut (v závislosti na nastavení Auto zadání).
- **• Režim pasivního napájení**: Podporuje nahrávání po spuštění detekce G-snímačem. Když je aktivován tento režim parkování, po vypnutí napájení přístroje přejde systém automaticky do režimu parkování.
- **• Způsob detekce**: Aktivuje/deaktivuje detekci pohybu a nastavuje úroveň citlivosti G-senzoru a detekce pohybu během monitorování režimu parkování.
- **• Časová závislost**: Je-li povoleno, videa režimu parkování se ukládají jako časosběrná videa jeden snímek za sekundu.
- **• Metoda vstupu / opuštění**: Nastavuje úroveň citlivosti G-senzoru pro aktivaci režimu parkování.

### **Rychl.radar**

Klepnutím na přepínač zapnete/vypnete upozornění na bezpečnostní kamery.

- **• Zvuk varování:** Slouží k zapnutí nebo vypnutí zvukového upozornění (**Zvuk** ozn nebo **Hlas**).
- **• Vzdálenost varování:** Systém vás upozorní na přednastavené vzdálenosti (**Krátká**, **Střední** a **Dlouhá**), když je detekován radar.
- **• Způsob varování:** Vyberte **Chytrý**, chcete-li nastavit funkci vzdálenosti upozornění podle rychlosti jízdy, nebo vyberte možnost **Standardní**, chcete-li nastavit funkci vzdálenosti upozornění podle rychlostního limitu.
- **• Upozor. mobilní radar:** Slouží k aktivaci nebo deaktivaci upozornění mobilního radaru.
- **• Práh:** Nastaví hodnotu rychlosti rekordéru pro spuštění alarmů nabídek.
- **• Varování cest. rychl.**: Tato volba umožňuje nastavit omezení cestovní rychlosti. Když pojedete rychlostí nad stanovenou hodnotu, rekordér vás bude upozorňovat.
- **• Vlastní rychl.radar**: Tato volba zobrazí všechny bezpečnostní kamery přidané uživatelem uspořádané podle času vytvoření.

### **Bezpečnost jízdy**

- **• Připomen světel:** Jakmile je systém aktivovaný a jedete-li za tmy, upozorní vás na zapnutí světel.
- **• Výstr únava řidič:** Jakmile je systém aktivovaný, připomene vám, abyste si při dálkových jízdách odpočinuli. Výchozí nastavení je Vypnuto.
- **• Indik ekojízdy:** Jakmile je systém aktivovaný, na obrazovce se zobrazí kontrolka Eko jízdy. Barva kontrolky se bude měnit (červená, žlutá nebo zelená), v závislosti na vašem stavu, aby vás upozornila, že máte jet efektivněji.

### **Nastavení**

- **• Přizpůsobte informace v Zobrazení nahrávky**: Zobrazí nebo skryje informace zobrazené v režimu záznamu. Skrytá data jsou stále uložena ve video souborech.
- **• Datum / Čas:** Slouží k nastavení systémového datumu a času.
	- **• Čas GPS**: Vyberte nastavení **Časové pásmo** a **Letní čas** pro vaši polohu.
	- **• Ručně**: Nastaví datum a čas zadáním hodnoty do jednotlivých polí.
- **• Systémový zvuk**: Aktivuje nebo deaktivuje zvukové efekty při spuštění a stisknutí tlačítka.
- **• Jednotky vzdálenosti**: Slouží k nastavení upřednostňovaných jednotek vzdálenosti.
- **• Jazyk**: Slouží k nastavení jazyka.
- **• Vrátit k továr. nast.**: Slouží k obnovení továrních výchozích nastavení systému.
- **• Satelity**: Zobrazuje informace o satelitu GPS.
- **• Informace**: Zobrazí informace o softwaru.

L V závislosti na vašem modelu MiVue nemusí být některé možnosti nastavení k dispozici.

### **MiVue Manager**

L Ne všechny modely nabízejí všechny funkce.

MiVue Manager™ je nástroj k přehrávání videí nahraných pomocí rekordéru MiVue.

#### **Instalace MiVue Manager**

Stáhněte si aplikaci MiVue Manager ze stránky Podpora na našem webu (www.mio.com/support) a nainstalujte ji podle zobrazených pokynů. Ujistěte se, že stahujete správnou verzi softwaru (Windows nebo Mac) podle operačního systému vašeho počítače.

#### **Přehrávání záznamůs**

- 1. Vyjměte paměťovou kartu z rekordéru a vložte ji do čtečky karet v počítači. Doporučujeme nahrávky kopírovat na počítač za účelem zálohování a přehrávání.
- 2. Spusťte na počítači program MiVue Manager.
	- <sup>l</sup> Program MiVue Manager ve výchozím nastavení zobrazuje napravo kalendář a seznam souborů.
	- Pokud existuje soubor, zobrazí se u data symbol ". ". Klepnutím zobrazíte záznamy z příslušného dne.
	- <sup>l</sup> Lze vybrat typ souborů, které se mají zobrazit: **Událost** / **Normální** / **Parkování**.
	- <sup>l</sup> Všechny soubory v aktuální složce zobrazíte klepnutím na **Vše**. Zpět na kalendář přepnete klepnutím na **Kalendář**.
- 3. Poklepáním na soubor v seznamu spustíte přehrávání.

4. Ovládací prvky přehrávání:

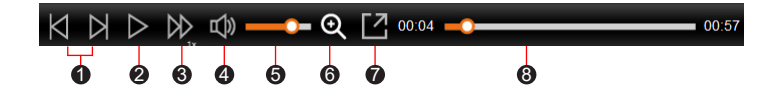

- **1** Skok na předchozí/následující položku seznamu.
- 2 Spustí nebo pozastaví přehrávání.
- 3 Přepnutí rychlosti přehrávání 1/4x, 1/2x, 1x (výchozí), 1,5x nebo 2x.
- 4 Vypnutí a zapnutí zvuku.
- 6 Nastavení hlasitosti
- 6 Aktivuje nástroj Lupa, kde je zvětšena část obrazu.
- 7 Přehrávání videa na celé obrazovce.
- 8 Zobrazení průběhu přehrávání. Klepnutím na tečku v pruhu průběhu lze přejít na jiné místo záznamu.
- 5. Během přehrávání můžete na panelu a tabulce senzoru G kontrolovat další informace, které se zobrazí pod obrazovkou s přehrávaným videem.
	- Na panelu klikněte na  $\langle \mathbf{A} \rangle$  a zobrazte mapu. Zobrazení mapy se nemusí objevit, pokud počítač není připojen k internetu nebo pokud váš model Mivue nepodporuje funkci GPS.
	- <sup>l</sup> Graf snímače G zobrazuje průběh zrychlení auta ve 3 osách: vpřed/vzad (X), vpravo/vlevo (Y) a nahoru/dolů (Z).

6. Pruh nástrojů nabízí následující možnosti:

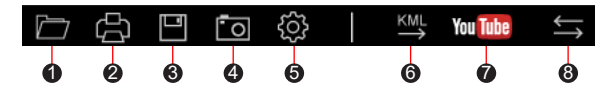

- 1 Vybere složku, do které se uloží soubory se záznamy.
- 2 Náhledy a tisk aktuálního video snímku.
- 3 Uloží vybrané soubory na specifikované místo ve vašem počítači.
- 4 Na specifikované místo ve vašem počítači zaznamená a uloží aktuální video obraz.
- 5 Otevře menu Nastavení. Popis položek nabídky Nastavení:
	- <sup>l</sup> **Změnit jazyk:** Nastavení, v jakém jazyce bude MiVue Manager zobrazován.
	- <sup>l</sup> **Změnit skin:** Nastavení barevného schématu MiVue Manager.
	- <sup>l</sup> **Zkontrolovat aktualizace:** Zjištění, zda je dostupná nova verze MiVue Manager. Vyžaduje připojení k internetu.
	- **· Info:** Zobrazení informací o verzi MiVue Manager a autorských právech.
- 6 Exportuje informace GPS z vybraného souboru ve formátu KML na specifikované místo ve vašem počítači.

 $\bullet$  Spustí službu YouTube™ ve webovém prohlížeči pro odesílání vašich videí (ie zapotřebí účet).

8 V seznamu stop označují písmena F a R uvedená v názvu souboru, zda je video příslušný přední záznam (F) nebo zadní záznam (R). Při přehrávání videa zobrazí obrazovka režim PIP (obraz v obraze). Mezi předními a zadními záznamy můžete přepínat kliknutím  $\Box$  (Tato funkce je pouze pro vybrané modely).

## **Další informace**

### **Údržba přístroje**

Dobrá údržba tohoto přístroje zajistí bezproblémový provoz a omezí nebezpečí poškození.

- Uchovávejte přístroj mimo extrémní vlhkost a teploty.
- <sup>l</sup> Nevystavujte přístroj dlouhodobě přímému slunečnímu nebo ultrafialovému záření.
- Na přístroj nic neumísťujte ani neházejte.
- Zabraňte pádu přístroje ani jej nevystavujte silným nárazům.
- <sup>l</sup> Nevystavujte přístroj náhlým a prudkým změnám teplot. Mohlo by to způsobit kondenzování vlhkosti uvnitř zařízení, což by mohlo přístroj poškodit. V případě, kdy dojde ke kondenzaci vlhkosti, před dalším používáním nechte přístroj dokonale vyschnout.
- <sup>l</sup> Povrch displeje se může snadno poškrábat. Nedotýkejte se jej ostrými předměty.
- Zásadně nečistěte přístroj, když je zapnutý. K čistění displeje a vnějšího povrchu přístroje používejte měkký netřepivý hadřík.
- Nečistěte displej papírovými utěrkami.
- <sup>l</sup> Zásadně se nepokoušejte přístroj rozebírat, opravovat nebo jakkoli upravovat. V případě demontáže, úprav nebo jakéhokoli pokusu o opravu dochází k propadnutí záruky a může dojít k poškození přístroje či dokonce ke zranění nebo škodám na majetku.
- Neskladujte ani nepřevážejte hořlavé kapaliny, plyny nebo výbušné materiály pohromadě s přístrojem, jeho částmi nebo doplňky.
- <sup>l</sup> Aby se zabránilo krádeži, nenechávejte přístroj a příslušenství na viditelném místě ve vozidle bez dozoru.
- · Přehřátí může přístroj poškodit.
- **•** Provozní teplota: -10 to 60°C; Skladovací teplota: -40 to 75°C.

#### **O systému GPS**

- <sup>l</sup> Systém GPS provozuje vláda Spojených států, která je jediná zodpovědná za funkci systému GPS. Jakékoliv změny v systému GPS mohou ovlivnit přesnost veškerých zařízení GPS.
- <sup>l</sup> Satelitní signály GPS nemohou procházet pevnými materiály (kromě skla). Pokud jste uvnitř tunelů nebo budov, určování polohy pomocí GPS nebude k dispozici. Příjmem signálu může být ovlivněn podmínkami jako nepříznivé počasí nebo husté překážky nad vámi (například stromy nebo vysoké budovy).
- Data zaměření polohy GPS jsou pouze orientační.

### **O WIFI**

Rozsah provozní frekvence: 2412 - 2472MHz; 5735 - 5815MHz Maximální výstupní výkon: 19.26dBm

#### **Regulatorní informace**

Pro účely regulatorní identifikace bylo výrobku, MiVue R850T přiřazeno číslo modelu N695.

Produkty s označením CE splňují směrnici pro rádiová zařízení (RED) (2014/53/EU) - vydanou Komisí Evropského společenství.

Soulad s těmito nařízeními znamená, že zařízení vyhovuje následujícím evropským normám:

EN 55032: 2015+A11: 2020 EN IEC 61000-3-2: 2019 EN 61000-3-3: 2013+A2: 2021 EN 55035: 2017+A11: 2020 IEC 61000-4-2: 2008 IEC 61000-4-3: 2006+A1: 2007+A2: 2010 IEC 61000-4-4: 2012 IEC 61000-4-5: 2014 IEC 61000-4-6: 2013 IEC 61000-4-8: 2009 IEC 61000-4-11: 2020 ETSI EN 301 489-1 V2.2.3 (2019-11) ETSI EN 301 489-17 V3.2.4 (2020-09) ETSI EN 301 489-19 V2.2.1 (2022-09) ETSI EN 300 328 V2.2.2: 2019 ETSI EN 301 489 V2.1.1: 2017-05

ETSI EN 300 440 V2.1.1(2017-01) ETSI EN 303 413 V1.2.1(2021-04) EN 55032: 2015+A11: 2020 EN IEC 61000-3-2: 2019 EN 61000-3-3: 2013+A2: 2021 EN 61000-4-2: 2009 EN 61000-4-3: 2006+A1: 2008+A2: 2010 EN 61000-4-4: 2012 EN 61000-4-5: 2014 EN 61000-4-6: 2014 EN IEC 61000-4-11: 2020 EN IEC 62311:2020 IEC 62368-1: 2018 (Third Edition) (EN 62368-1: 2020+A11: 2020) & (BS EN IEC 62368-1: 2020+A11: 2020)

Výrobce nenese odpovědnost za úpravy zařízení učiněné uživatelem, díky nimž může zařízení přestat splňovat podmínky pro označení CE.

#### **Prohlášení o shodě**

Společnost MiTAC tímto prohlašuje, že tento přístroj N695 splňuje základní požadavky a další příslušná ustanovení směrnice 2014/53/EU.

#### **WEEE**

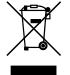

Tento produkt nesmí být likvidován jako běžný domácí odpad v souladu se směrnicí EU o likvidaci elektrických a elektronických zařízení (WEEE – 2012/19/EU). Místo toho musí být vrácen v místě zakoupení nebo odevzdán ve veřejné sběrně recyklovatelného odpadu.

**Informace o shodě ve Spojeném království**

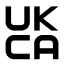

Společnost MiTAC tímto prohlašuje, že toto zařízení je v souladu s předpisy pro rádiová zařízení 2017.